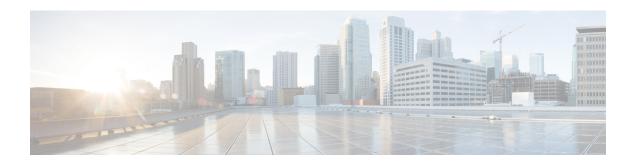

# **Locally Significant Certificates**

- Information About Locally Significant Certificates, on page 1
- Restrictions for Locally Significant Certificates, on page 3
- Provisioning Locally Significant Certificates, on page 3
- Verifying LSC Configuration, on page 15
- Configuring Management Trustpoint to LSC (GUI), on page 15
- Configuring Management Trustpoint to LSC (CLI), on page 16

# **Information About Locally Significant Certificates**

This module explains how to configure the Cisco Embedded Wireless Controller on Catalyst Access Points and Lightweight Access Points (LAPs) to use the Locally Significant Certificate (LSC). If you choose the Public Key Infrastructure (PKI) with LSC, you can generate the LSC on the APs and embedded wireless controllers. You can then use the certificates to mutually authenticate the embedded wireless controller and the APs.

In Cisco embedded wireless controllers, you can configure the embedded wireless controller to use an LSC. Use an LSC if you want your own PKI to provide better security, have control of your Certificate Authority (CA), and define policies, restrictions, and usages on the generated certificates.

You need to provision the new LSC certificate on the embedded wireless controller and then the Lightweight Access Point (LAP) from the CA Server.

The LAP communicates with the embedded wireless controller using the CAPWAP protocol. Any request to sign the certificate and issue the CA certificates for LAP and embedded wireless controller itself must be initiated from the embedded wireless controller. The LAP does not communicate directly with the CA server. The CA server details must be configured on the embedded wireless controller and must be accessible.

The embedded wireless controller makes use of the Simple Certificate Enrollment Protocol (SCEP) to forward certReqs generated on the devices to the CA and makes use of SCEP again to get the signed certificates from the CA.

The SCEP is a certificate management protocol that the PKI clients and CA servers use to support certificate enrollment and revocation. It is widely used in Cisco and supported by many CA servers. In SCEP, HTTP is used as the transport protocol for the PKI messages. The primary goal of SCEP is the secure issuance of certificates to network devices. SCEP is capable of many operations, but for our release, SCEP is utilized for the following operations:

• CA and Router Advertisement (RA) Public Key Distribution

• Certificate Enrollment

## **Certificate Provisioning in Controllers**

The new LSC certificates, both CA and device certificates, must be installed on the controller.

With the help of SCEP, CA certificates are received from the CA server. During this point, there are no certificates in the controller. After the **get** operation of obtaining the CA certificates, are installed on the controller. The same CA certificates are also pushed to the APs when the APs are provisioned with LSCs.

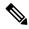

Note

We recommend that you use a new RSA keypair name for the newly configured PKI certificate. If you want to reuse an existing RSA keypair name (that is associated with an old certificate) for a new PKI certificate, do either of the following:

- Do not regenerate a new RSA keypair with an existing RSA keypair name, reuse the existing RSA keypair name. Regenerating a new RSA keypair with an existing RSA keypair name will make all the certificates associated with the existing RSA keypair invalid.
- Manually remove the old PKI certificate configurations first, before reusing the existing RSA keypair name for the new PKI certificate.

## **Device Certificate Enrollment Operation**

For both the LAP and the controller that request a CA-signed certificate, the certRequest is sent as a PKCS#10 message. The certRequest contains the Subject Name, Public Key, and other attributes to be included in the X.509 certificate, and must be digitally signed by the Private Key of the requester. These are then sent to the CA, which transforms the certRequest into an X.509 certificate.

The CA that receives a PKCS#10 certRequest requires additional information to authenticate the requester's identity and verify if the request is unaltered. (Sometimes, PKCS#10 is combined with other approaches, such as PKCS#7 to send and receive the certificate request or response.)

The PKCS#10 is wrapped in a PKCS#7 Signed Data message type. This is supported as part of the SCEP client functionality, while the PKCSReq message is sent to the controller. Upon successful enrollment operation, both the CA and device certificates are available on the controller.

## **Certificate Provisioning on Lightweight Access Point**

In order to provision a new certificate on LAP, while in CAPWAP mode, the LAP must be able to get the new signed X.509 certificate. In order to do this, it sends a certRequest to the controller, which acts as a CA proxy and helps obtain the certRequest signed by the CA for the LAP.

The certReq and the certResponses are sent to the LAP with the LWAPP payloads.

Both the LSC CA and the LAP device certificates are installed in the LAP, and the system reboots automatically. The next time when the system comes up, because it is configured to use LSCs, the AP sends the LSC device certificate to the controller as part of the JOIN Request. As part of the JOIN Response, the controller sends the new device certificate and also validates the inbound LAP certificate with the new CA root certificate.

#### What to Do Next

To configure, authorize, and manage certificate enrollment with the existing PKI infrastructure for controller and AP, you need to use the LSC provisioning functionality.

# **Restrictions for Locally Significant Certificates**

- LSC workflow is different in FIPS+WLANCC mode. CA server must support Enrollment over Secure Transport (EST) protocol and should be capable of issuing EC certificates in FIPS+WLANCC mode.
- Elliptic Curve Digital Signature Algorithm (ECDSA) cipher works only if both AP and controller are having EC certificates, provisioned with LSC.
- EC certificates (LSC-EC) can be provisioned only if CA server supports EST (and not SCEP).
- FIPS + CC security modes is required to be configured in order to provision EC certificate.

# **Provisioning Locally Significant Certificates**

# **Configuring RSA Key for PKI Trustpoint**

|        | Command or Action                                                                                                    | Purpose                                         |
|--------|----------------------------------------------------------------------------------------------------|-------------------------------------------------|
| Step 1 | configure terminal                                                                                                    | Enters global configuration mode.               |
|        | Example:  Device# configure terminal                                                                                                    |                                                 |
| Step 2 | crypto key generate rsa [exportable] general-keys modulus key_size label RSA_key  Example:  Device(config) # crypto key generate rsa exportable general-keys modulus 2048 label lsc-tp | or may not want to configure an exportable-key. |
| Step 3 | <pre>end Example: Device(config)# end</pre>                                                                                                    | Returns to privileged EXEC mode.                |

# **Configuring PKI Trustpoint Parameters**

|        | Command or Action                                                              | Purpose                                                                                                    |
|--------|--------------------------------------------------------------------------------|----------------------------------------------------------------------------------------------------|
| Step 1 | configure terminal                                                             | Enters global configuration mode.                                                                                                    |
|        | Example:                                                                       |                                                                                                    |
|        | Device# configure terminal                                                     |                                                                                                    |
| Step 2 | crypto pki trustpoint trustpoint_name                                          | Creates a new trustpoint for an external CA                                                                                                    |
|        | Example:                                                                       | server. Here, <i>trustpoint_name</i> refers to the trustpoint name.                                                                                                    |
|        | <pre>Device(config)# crypto pki trustpoint microsoft-ca</pre>                  | trustpoint name.                                                                                                    |
| Step 3 | enrollment url HTTP_URL                                                        | Specifies the URL of the CA on which your                                                                                                    |
|        | Example:                                                                       | router should send certificate requests.                                                                                                    |
|        | Device(ca-trustpoint)# enrollment url http://CA_server/certsrv/mscep/mscep.dll | url url: URL of the file system where your router should send certificate requests. An IPv6 address can be added in the URL enclosed in brackets. For example: http:// [2001:DB8:1:1::1]:80. For more enrollment method options, see the enrollment url (ca-trustpoint) command page. |
| Step 4 | subject-name subject_name                                                      | Creates subject name parameters for the                                                                                                    |
|        | Example:                                                                       | trustpoint.                                                                                                    |
|        | Device(ca-trustpoint)# subject-name C=IN,                                      |                                                                                                    |
|        | ST=KA, L=Bengaluru, O=Cisco,<br>CN=eagle-eye/emailAddress=support@abc.com      |                                                                                                    |
| Step 5 | rsakeypair RSA_key key_size                                                    | Maps RSA key with that of the trustpoint.                                                                                                    |
|        | Example:                                                                       | • RSA_key: RSA key pair label.                                                                                                    |
|        | <pre>Device(ca-trustpoint)# rsakeypair ewlc-tp1</pre>                          | • <i>key_size</i> : Signature key length. Range is from 360 to 4096.                                                                                                    |
| Step 6 | revocation {crl   none   ocsp}                                                 | Checks revocation.                                                                                                    |
|        | Example:                                                                       |                                                                                                    |
|        | Device(ca-trustpoint)# revocation none                                         |                                                                                                    |
| Step 7 | end                                                                            | Returns to privileged EXEC mode.                                                                                                    |
|        | Example:                                                                       |                                                                                                    |
|        | Device(ca-trustpoint)# end                                                     |                                                                                                    |

## **Authenticating and Enrolling a PKI Trustpoint (GUI)**

#### **Procedure**

- **Step 1** Choose Configuration > Security > PKI Management.
- Step 2 In the PKI Management window, click the Trustpoints tab.
- **Step 3** In the **Add Trustpoint** dialog box, provide the following information:
  - a) In the **Label** field, enter the RSA key label.
  - b) In the **Enrollment URL** field, enter the enrollment URL.
  - c) Check the Authenticate check box to authenticate the Public Certificate from the enrollment URL.
  - d) In the Subject Name section, enter the Country Code, State, Location, Organisation, Domain Name, and Email Address.
  - e) Check the **Key Generated** check box to view the available RSA keypairs. Choose an option from the **Available RSA Keypairs** drop-down list.
  - f) Check the **Enroll Trustpoint** check box.
  - g) In the **Password** field, enter the password.
  - h) In the **Re-Enter Password** field, confirm the password.
  - i) Click **Apply to Device**.

The new trustpoint is added to the trustpoint name list.

## **Authenticating and Enrolling the PKI Trustpoint with CA Server (CLI)**

|        | Command or Action                                                                                   | Purpose                           |
|--------|----------------------------------------------------------------------------------------------------|-----------------------------------|
| Step 1 | configure terminal                                                                                  | Enters global configuration mode. |
|        | Example:                                                                                            |                                   |
|        | Device# configure terminal                                                                          |                                   |
| Step 2 | crypto pki authenticate trustpoint_name                                                             | Fetches the CA certificate.       |
|        | Example:                                                                                            |                                   |
|        | Device(config) # crypto pki authenticate microsoft-ca                                               |                                   |
| Step 3 | yes                                                                                                 |                                   |
|        | Example:                                                                                            |                                   |
|        | Device(config)# % Do you accept this certificate? [yes/no]: yes Trustpoint CA certificate accepted. |                                   |
| Step 4 | crypto pki enroll trustpoint_name                                                                   | Enrolls the client certificate.   |
|        | Example:                                                                                            |                                   |

|         | Command or Action                                                                                                    | Purpose                                          |
|---------|----------------------------------------------------------------------------------------------------|--------------------------------------------------|
|         | Device (config) # crypto pki enroll microsoft-ca % % Start certificate enrollment % Create a challenge password. You will need to verbally provide this password to the CA Administrator in order to revoke your certificate. For security reasons your password will not be saved in the configuration. Please make a note of it. |                                                  |
| Step 5  | <pre>password Example:   Device(config) # abcd123</pre>                                                                                                    | Enters a challenge password to the CA server.    |
| Step 6  | <pre>password Example: Device(config) # abcd123</pre>                                                                                                    | Re-enters a challenge password to the CA server. |
| Step 7  | <pre>yes  Example: Device(config)# % Include the router serial number in the subject name? [yes/no]: yes</pre>                                                                                                    |                                                  |
| Step 8  | no  Example:  Device(config) # % Include an IP address  in the subject name? [no]: no                                                                                                    |                                                  |
| Step 9  | yes  Example:  Device(config) #  Request certificate from CA? [yes/no]:   yes  % Certificate request sent to Certificate Authority % The 'show crypto pki certificate   verbose   client' command will show the   fingerprint.                                                                                                    |                                                  |
| Step 10 | <pre>end Example: Device(config)# end</pre>                                                                                                    | Returns to privileged EXEC mode.                 |

# **Configuring AP Join Attempts with LSC Certificate (GUI)**

### **Procedure**

| Step 1 | Choose Configuration > Wireless > Access Points.                                                 |
|--------|--------------------------------------------------------------------------------------------------|
| Step 2 | In the All Access Points window, click the LSC Provision name.                                   |
| Step 3 | From the <b>Status</b> drop-down list, choose a status to enable LSC.                            |
| Step 4 | From the <b>Trustpoint Name</b> drop-down list, choose the trustpoint.                           |
| Step 5 | In the Number of Join Attempts field, enter the number of retry attempts that will be permitted. |
| Step 6 | Click Apply.                                                                                     |

# **Configuring AP Join Attempts with LSC Certificate (CLI)**

### **Procedure**

|        | Command or Action                                                                                                    | Purpose                                                                                                    |
|--------|----------------------------------------------------------------------------------------------------|----------------------------------------------------------------------------------------------------|
| Step 1 | configure terminal                                                                                                    | Enters global configuration mode.                                                                                                    |
|        | Example:  Device# configure terminal                                                                                    |                                                                                                    |
| Step 2 | <pre>ap lsc-provision join-attempt number_of_attempts  Example: Device(config) # ap lsc-provision join-attempt 10</pre> | Specifies the maximum number of AP join failure attempts with the newly provisioned LSC certificate.  When the number of AP joins exceed the specified limit, AP joins back with the Manufacturer Installed Certificate (MIC). |
| Step 3 | <pre>end Example: Device(config) # end</pre>                                                                            | Returns to privileged EXEC mode. Alternatively, you can also press <b>Ctrl-Z</b> to exit global configuration mode.                                                                                                    |

# **Configuring Subject-Name Parameters in LSC Certificate**

|        | Command or Action          | Purpose                           |
|--------|----------------------------|-----------------------------------|
| Step 1 | configure terminal         | Enters global configuration mode. |
|        | Example:                   |                                   |
|        | Device# configure terminal |                                   |

|        | Command or Action                                                                                                    | Purpose                                                                                                    |
|--------|----------------------------------------------------------------------------------------------------|----------------------------------------------------------------------------------------------------|
| Step 2 | ap lsc-provision subject-name-parameter<br>country country-str state state-str city city-str<br>domain domain-str org org-str email-address<br>email-addr-str       | Specifies the attributes to be included in the subject-name parameter of the certificate request generated by an AP. |
|        | Example:                                                                                                    |                                                                                                    |
|        | Device(config)# ap lsc-provision<br>subject-name-parameter<br>country India state Karnataka city<br>Bangalore domain domain1 org<br>Right email-address adc@gfe.com |                                                                                                    |
| Step 3 | end                                                                                                    | Returns to privileged EXEC mode.                                                                                     |
|        | Example:                                                                                                    |                                                                                                    |
|        | Device(config)# end                                                                                                    |                                                                                                    |

# **Configuring Key Size for LSC Certificate**

### **Procedure**

|        | Command or Action                                | Purpose                                                                            |
|--------|--------------------------------------------------|------------------------------------------------------------------------------------|
| Step 1 | configure terminal                               | Enters global configuration mode.                                                  |
|        | Example:                                         |                                                                                    |
|        | Device# configure terminal                       |                                                                                    |
| Step 2 | ap lsc-provision key-size { 2048   3072   4096}} | , ,                                                                                |
|        | Example:                                         | the LSC on AP.                                                                     |
|        | Device(config)# ap lsc-provision key-size 2048   |                                                                                    |
| Step 3 | end                                              | Returns to privileged EXEC mode.                                                   |
|        | Example:                                         | Alternatively, you can also press <b>Ctrl-Z</b> to exit global configuration mode. |
|        | Device(config)# end                              | giovai configuration mode.                                                         |

# **Configuring Trustpoint for LSC Provisioning on an Access Point**

|        | Command or Action          | Purpose                           |
|--------|----------------------------|-----------------------------------|
| Step 1 | configure terminal         | Enters global configuration mode. |
|        | Example:                   |                                   |
|        | Device# configure terminal |                                   |

|        | Command or Action                                                   | Purpose                                              |
|--------|---------------------------------------------------------------------|------------------------------------------------------|
| Step 2 | ap lsc-provision trustpoint tp-name                                 | Specifies the trustpoint with which the LCS is       |
|        | Example:                                                            | provisioned to an AP.  tp-name: The trustpoint name. |
|        | <pre>Device(config)# ap lsc-provision trustpoint microsoft-ca</pre> |                                                      |
| Step 3 | end                                                                 | Returns to privileged EXEC mode.                     |
|        | Example:                                                            |                                                      |
|        | Device(config)# end                                                 |                                                      |

# **Configuring an AP LSC Provision List (GUI)**

### **Procedure**

| Step 1  | Choose Configuration > Wireless > Access Points.                                                                                                    |
|---------|----------------------------------------------------------------------------------------------------|
| Step 2  | In the All Access Points window, click the corresponding LSC Provision name.                                                                                          |
| Step 3  | From the <b>Status</b> drop-down list, choose a status to enable LSC.                                                                                                 |
| Step 4  | From the <b>Trustpoint Name</b> drop-down list, choose a trustpoint.                                                                                                  |
| Step 5  | In the Number of Join Attempts field, enter the number of retry attempts that are allowed.                                                                            |
| Step 6  | From the <b>Key Size</b> drop-down list, choose a key.                                                                                                    |
| Step 7  | In the Edit AP Join Profile window, click the CAPWAP tab.                                                                                                    |
| Step 8  | In the <b>Add APs to LSC Provision List</b> section, click <b>Select File</b> to upload the CSV file that contains AP details.                                        |
| Step 9  | Click Upload File.                                                                                                    |
| Step 10 | In the <b>AP MAC Address</b> field, enter the AP MAC address. and add them. (The APs added to the provision list are displayed in the <b>APs in provision List</b> .) |
| Step 11 | In the Subject Name Parameters section, enter the following details:                                                                                                  |
|         | • Country                                                                                                    |

- Country
- State
- City
- $\bullet \ Organisation$
- Department
- Email Address

### Step 12 Click Apply.

## **Configuring an AP LSC Provision List (CLI)**

### **Procedure**

|        | Command or Action                                           | Purpose                           |                                                                          |
|--------|-------------------------------------------------------------|-----------------------------------|--------------------------------------------------------------------------|
| Step 1 | configure terminal                                          | Enters global configuration mode. |                                                                          |
|        | Example:                                                    |                                   |                                                                          |
|        | Device# configure terminal                                  |                                   |                                                                          |
| Step 2 | ap lsc-provision mac-address mac-addr                       | Adds the                          | e AP to the LSC provision list.                                          |
|        | Example:                                                    | Note                              | You can provision a list of APs                                          |
|        | Device(config)# ap lsc-provision mac-address 001b.3400.02f0 |                                   | using the ap lsc-provision provision-list command.                       |
|        |                                                             |                                   | (Or)                                                                     |
|        |                                                             |                                   | You can provision all the APs using the <b>ap lsc-provision</b> command. |
| Step 3 | end                                                         | Returns                           | to privileged EXEC mode.                                                 |
|        | Example:                                                    |                                   |                                                                          |
|        | Device(config)# end                                         |                                   |                                                                          |

## Configuring LSC Provisioning for all the APs (GUI)

### **Procedure**

- **Step 1** Choose Configuration > Wireless > Access Points.
- Step 2 In the Access Points window, expand the LSC Provision section.
- Step 3 Set Status to Enabled state.

**Note** If you set **Status** to **Provision List**, LSC provisioning will be configured only for APs that are a part of the provision list.

- **Step 4** From the **Trustpoint Name** drop-down list, choose the appropriate trustpoint for all APs.
- **Step 5** In the **Number of Join Attempts** field, enter the number of retry attempts that the APs can make to join the embedded wireless controller.
- **Step 6** From the **Key Size** drop-down list, choose the appropriate key size of the certificate:
  - · 2048
  - 3072
  - 4096
- Step 7 In the Add APs to LSC Provision List section, click Select File to upload the CSV file that contains the AP details.

Step 8 Click Upload File.

Step 9 In the AP MAC Address field, enter the AP MAC address. (The APs that are added to the provision list are displayed in the APs in Provision List section.)

**Step 10** In the **Subject Name Parameters** section, enter the following details:

- a. Country
- b. State
- c. City
- d. Organization
- e. Department
- f. Email Address

Step 11 Click Apply.

## **Configuring LSC Provisioning for All APs (CLI)**

### **Procedure**

|        | Command or Action                | Purpose                                          |
|--------|----------------------------------|--------------------------------------------------|
| Step 1 | configure terminal               | Enters global configuration mode.                |
|        | Example:                         |                                                  |
|        | Device# configure terminal       |                                                  |
| Step 2 | ap lsc-provision                 | Enables LSC provisioning for all APs.            |
|        | Example:                         | By default, LSC provisioning is disabled for all |
|        | Device(config)# ap lsc-provision | APs.                                             |
| Step 3 | end                              | Returns to privileged EXEC mode.                 |
|        | Example:                         |                                                  |
|        | Device(config)# end              |                                                  |

# **Configuring LSC Provisioning for the APs in the Provision List**

|        | Command or Action          | Purpose                           |
|--------|----------------------------|-----------------------------------|
| Step 1 | configure terminal         | Enters global configuration mode. |
|        | Example:                   |                                   |
|        | Device# configure terminal |                                   |

|        | Command or Action                                          | Purpose                                                                                                    |
|--------|------------------------------------------------------------|----------------------------------------------------------------------------------------------------|
| Step 2 | ap lsc-provision provision-list  Example:                  | Enables LSC provisioning for a set of APs configured in the provision list.                                         |
|        | <pre>Device(config)# ap lsc-provision provision-list</pre> |                                                                                                    |
| Step 3 | <pre>end Example: Device(config) # end</pre>               | Returns to privileged EXEC mode. Alternatively, you can also press <b>Ctrl-Z</b> to exit global configuration mode. |

# **Unprovisioning Local Significant Certificates**

To unprovision the Local Significant Certificates (LSC), complete the following steps:

- 1. Move the chassis to WLAN Common Criteria (WLANCC) mode.
- 2. Reload the APs by provisioning LSC and the wireless management trustpoint. For more information, refer to Configuring LSC Provisioning and Management Trustpoint, on page 12.
- **3.** Remove Federal Information Processing Standard (FIPS) and WLANCC. For more information, refer to Removing FIPS and WLAN Common Criteria, on page 13.
- 4. Remove LSC provisioning. For more information, refer to Removal of LSC Provisioning, on page 14.

### **Configuring LSC Provisioning and Management Trustpoint**

### Before you begin

When EWC HA pair is used note the name of the Standby Access Point. Use the **show chassis** command.

|        | Command or Action                                              | Purpose                                      |
|--------|----------------------------------------------------------------|----------------------------------------------|
| Step 1 | configure terminal                                             | Enters global configuration mode.            |
|        | Example:                                                       |                                              |
|        | Device# configure terminal                                     |                                              |
| Step 2 | ap lsc-provision                                               | Configures the AP LSC Provisioning           |
|        | Example:                                                       | parameters.                                  |
|        | Device(config)# ap lsc-provision                               |                                              |
| Step 3 | wireless management trustpoint trustpoint_name                 | Configures the management trustpoint to LSC. |
|        | Example:                                                       |                                              |
|        | Device(config)# wireless management trustpoint trustpoint-name |                                              |

|                | Command or Action                          | Purpose                                                              |
|----------------|--------------------------------------------|----------------------------------------------------------------------|
| Step 4         | copy running-config startup-config         | Saves the configuration.                                             |
|                | Example:                                   | Wait for the standby AP to join the controller.                      |
|                | Device# copy running-config startup-config | The HA pair will not be formed at this point.                        |
| Step 5         | wireless ewc-ap ap reload                  | Reloads the internal AP. This will also reload                       |
| Example: the c | the controller on the AP.                  |                                                                      |
|                | Device# wireless ewc-ap ap reload          | Standby AP starts the controller and becomes new Active for HA pair. |

# **Removing FIPS and WLAN Common Criteria**

|        | Command or Action                                               | Purpose                                  |
|--------|-----------------------------------------------------------------|------------------------------------------|
| Step 1 | configure terminal                                              | Enters global configuration mode.        |
|        | Example:                                                        |                                          |
|        | Device# configure terminal                                      |                                          |
| Step 2 | ap dtls-version dtls_1_2                                        | Configures the AP DTLS version.          |
|        | Example:                                                        |                                          |
|        | Device(config)# ap dtls-version dtls_1_2                        |                                          |
| Step 3 | ap dtls-cipher<br>ECDHE-ECDSA-AES256-GCM-SHA384                 | Configures the AP DTLS ciphersuite.      |
|        | Example:                                                        |                                          |
|        | Device(config)# ap dtls-cipher<br>ECDHE-ECDSA-AES256-GCM-SHA384 |                                          |
| Step 4 | no wireless wlancc                                              | Disables WLAN CC on the controller.      |
|        | Example:                                                        |                                          |
|        | Device(config)# no wireless wlancc                              |                                          |
| Step 5 | no fips authorization-key                                       | Disables the authorization key for FIPS. |
|        | Example:                                                        |                                          |
|        | Device(config) # no fips authorization-key                      |                                          |
| Step 6 | end                                                             | Returns to privileged EXEC mode.         |
|        | Example:                                                        |                                          |
|        | Device(config)# end                                             |                                          |
| Step 7 | write memory                                                    | Saves the configuration.                 |
|        | Example:                                                        |                                          |

|        | Command or Action    | Purpose                                        |
|--------|----------------------|------------------------------------------------|
|        | Device# write memory |                                                |
| Step 8 | reload               | Reloads the internal AP to move on to non-FIPS |
|        | Example:             | and non-CC mode.                               |
|        | Device# reload       |                                                |

### **Removal of LSC Provisioning**

### Before you begin

Wait for the standby AP to come up.

|        | Command or Action                                               | Purpose                                      |
|--------|-----------------------------------------------------------------|----------------------------------------------|
| Step 1 | configure terminal                                              | Enters global configuration mode.            |
|        | Example:                                                        |                                              |
|        | Device# configure terminal                                      |                                              |
| Step 2 | no ap lsc-provision                                             | Disables AP LSC provisioning parameters.     |
|        | Example:                                                        |                                              |
|        | Device(config)# no ap lsc-provision                             |                                              |
| Step 3 | no ap dtls-cipher<br>ECDHE-ECDSA-AES256-GCM-SHA384              | Disables AP DTLS cipher suite.               |
|        | Example:                                                        |                                              |
|        | Device(config)# no ap dtls-cipher ECDHE-ECDSA-AES256-GCM-SHA384 |                                              |
| Step 4 | no ap dtls-version dtls_1_2                                     | Disables the DTLS version.                   |
|        | Example:                                                        |                                              |
|        | Device(config) # no ap dtls-version                             |                                              |
|        | dtls_1_2                                                        |                                              |
| Step 5 | no wireless management trustpoint                               | Disables the wireless management trustpoint. |
|        | Example:                                                        |                                              |
|        | Device(config)# no wireless management trustpoint               |                                              |
| Step 6 | copy running-config startup-config                              | Saves the configuration changes.             |
|        | Example:                                                        |                                              |
|        | Device# copy running-config startup-config                      |                                              |

|        | Command or Action                 | Purpose                  |
|--------|-----------------------------------|--------------------------|
| Step 7 | wireless ewc-ap ap reload         | Reloads the internal AP. |
|        | Example:                          |                          |
|        | Device# wireless ewc-ap ap reload |                          |

# **Verifying LSC Configuration**

To view the details of the wireless management trustpoint, use the following command:

Device# show wireless management trustpoint

```
Trustpoint Name : microsoft-ca
Certificate Info : Available
Certificate Type : LSC
Certificate Hash : 9e5623adba5307facf778e6ea2f5082877ea4beb
Private key Info : Available
```

To view the LSC provision-related configuration details for an AP, use the following command:

```
Device# show ap lsc-provision summary
```

```
AP LSC-provisioning : Disabled
Trustpoint used for LSC-provisioning: microsoft-ca
LSC Revert Count in AP reboots : 10
AP LSC Parameters :
Country : IN
State : KA
City : BLR
Oran : ABC
Dept : ABC
Email: support@abc.com
Key Size : 2048
AP LSC-provision List : Enabled
Total number of APs in provision list: 3
Mac Address
0038.df24.5fd0
2c5a.0f22.d4ca
e4c7.22cd.b74f
```

# **Configuring Management Trustpoint to LSC (GUI)**

- Step 1 Choose Administration > Management > HTTP/HTTPS.
- Step 2 In the HTTP Trust Point Configuration section, set Enable Trust Point to the Enabled state.
- **Step 3** From the **Trust Points** drop-down list, choose the appropriate trustpoint.

### **Step 4** Save the configuration.

# **Configuring Management Trustpoint to LSC (CLI)**

After LSC provisioning, the APs will automatically reboot and join at the LSC mode after bootup. Similarly, if you remove the AP LSC provisioning, the APs reboot and join at non-LSC mode.

In EWC, the internal APs will not automatically reboot. You should manually reboot the internal AP to make it work in LSC and non-LSC mode.

|          | Command or Action                                                                                                    | Purpose                                                                                  |
|----------|----------------------------------------------------------------------------------------------------|------------------------------------------------------------------------------------------|
| Step 1   | configure terminal                                                                                                    | Enters global configuration mode.                                                        |
|          | Example:                                                                                                    |                                                                                          |
|          | Device# configure terminal                                                                                                    |                                                                                          |
| Step 2   | <pre>wireless management trustpoint trustpoint_name  Example: Device(config) # wireless management trustpoint microsoft-ca</pre> | Configures the management trustpoint to LSC.                                             |
|          |                                                                                                    | The internal AP will not able to join before a                                           |
|          |                                                                                                    | reload, so follow the steps given below to reload                                        |
|          |                                                                                                    | the internal AP.                                                                         |
| <u> </u> | -                                                                                                    | D. I I I I I I I I I I I I I I I I I I I                                                 |
| Step 3   | end                                                                                                    | Returns to privileged EXEC mode. Alternatively, you can also press <b>Ctrl-Z</b> to exit |
|          | Example:                                                                                                    | global configuration mode.                                                               |
|          | Device(config)# end                                                                                                    |                                                                                          |
| Step 4   | copy running-config startup-config                                                                                               | Saves the configuration.                                                                 |
|          | Example:                                                                                                    |                                                                                          |
|          | Device# copy running-config                                                                                                    |                                                                                          |
|          | startup-config                                                                                                    |                                                                                          |
| Step 5   | wireless ewc-ap ap reload                                                                                                    | Reloads the internal AP. This will also reload                                           |
|          | Example:                                                                                                    | the controller on the AP.                                                                |
|          | Device# wireless ewc-ap ap reload                                                                                                |                                                                                          |